# User Guide-English

This guide will help you understand your new mobile phone. It will provide you with useful explanations of features on your phone.

Some of the content of this manual may differ from your phone depending on the software of the phone or your service provider.

#### **Part 15.21 statement**

" Change or Modifications that are not expressly approved by the manufacturer could void the user's authority to operate the equipment. "

#### **Part 15.105 statement**

This equipment has been tested and found to comply with the limits for a class B digital device, pursuant to Part 15 of the FCC Rules.

These limits are designed to provide reasonable protection against harmful interference in a residential installation. This equipment generates uses and can radiate radio frequency energy and, if not installed and used in accordance with the instructions, may cause harmful interference to radio communications. However, there is no guarantee that interference will not occur in a particular installation. If this equipment does cause harmful interference or television reception, which can be determined by turning the equipment off and on, the user is encouraged to try to correct the interference by one or more of the following measures:

- Reorient or relocate the receiving antenna.
- Increase the separation between the equipment and receiver.
- Connect the equipment into an outlet on a circuit different from that to which the receiver is connected.
- Consult the dealer or an experienced radio/TV technician for help.

#### FCC Part 15 Class B Compliance

This device and its accessories comply with part 15 of FCC rules and ICES-003 Class B digital apparatus requirements for Industry Canada. Operation is subject to the following two conditions: (1) This device and its accessories may not cause harmful interference, and (2) this device and its accessories must accept any interference received, including interference that may cause undesired operation.

#### **Body-worn Operation**

This device was tested for typical body-worn operations with the back of the phone kept 2cm (0.79 inches) between the user's body and the back of the phone. To comply with FCC RF exposure requirements, a minimum separation distance of 2cm (0.79 inches) must be maintained between the user's body and the back of the phone. Third-party belt-clips, holsters, and similar accessories containing metallic components should not be used. Body-worn accessories that cannot maintain 2cm (0.79 inches) separation distance between the user's body and the back of the phone, and have not been tested for typical bodyworn operations may not comply with FCC RF exposure limits and should be avoided.

#### Conformité aux normes FCC Part 15 Class B

Cet appareil et ses accessoires sont conformes aux normes FCC Part 15 Class B de la Federal Communications Commission et aux exigences pour appareils numériques ICES-003 Class B d'Industrie Canada. Son fonctionnement est sujet aux deux conditions suivantes : (1) Cet appareil et ses accessoires ne doivent pas provoquer de brouillage préjudiciable, et (2) cet appareil et ses accessoires doivent accepter toutes les interférences reçues, y compris celles pouvant causer un fonctionnement indésirable.

#### Utilisation comme appareil portatif

Ce téléphone a été testé en vue d'une utilisation type comme appareil portatif, avec une distance de 2 cm (0,79 pouces) entre l'arrière de l'appareil et le corps de l'utilisateur. Pour satisfaire aux exigences de la FCC en matière d'exposition aux radiofréquences, une distance d'au moins 2 cm (0,79 pouces) doit être maintenue entre le corps de l'utilisateur et l'arrière du téléphone. Les pinces de ceinture, les étuis et autres accessoires semblables d'autres marques et contenant des composantes métalliques ne doivent pas être utilisés.Les accessoires portatifs empêchant le maintien d'une distance de 2 cm (0.79 pouces) entre le corps de l'utilisateur et l'arrière du téléphone et qui n'ont pas été testés en vue d'une utilisation type comme accessoires portatifs peuvent ne pas satisfaire aux limites d'exposition aux radiofréquences stipulées par la FCC et, par conséquent, ne doivent pas être utilisés.

# Calls

### **Making a Call**

- 1 Key in the number using the keypad. To delete a digit, press CLR.
- 2 Press <a>
b>
c to initiate the call.
- 3 To end the call, press 5.

 $TIP!$  To enter + when making an international call, press and hold 0.

#### **Making a Call from Your Contacts**

- 1 Select Names from the **Standby screen.**
- 2 Using the keypad, enter the first letter of the contact you want to call. For example, for **Office**, press "6" three times to select the first character, "O"
- 3 Select Call or press and to initiate the call.

### **Answering and Rejecting** a Call

When your phone rings, press  $\sim$  to answer the call.

You can control the volume by pressing the Up and Down Navigation keys.

Press or select Reject to reject the incoming call.

**TIP!** You can change the settings on your phone to answer your calls in different ways. Press Menu, select Settings and choose Call. Select Answer mode and choose from Press send key, Slide up and Press any key.

#### **Speed Dialing**

You can assign a speed dial number to a contact you call frequently.

### **Viewing your Call History**

You can only check the log of missed, received and dialed calls if the network supports **Calling Line Identification** (CLI) within the service area.

### **Changing the call settings**

You can set call-specific functions. Press Menu, select Settings and choose Call.

- Call divert Choose whether to divert your calls.
- Call barring Select when you would like calls to be barred.
- Fixed dial numbers Choose a list of numbers that can be called from your phone. You will need your PIN2 code from your operator. Only numbers included in the fixed dial list can be called from your phone.
- Call waiting Be alerted when you have a call waiting. This depends on your network provider.
- Call reject Set the rejected call list.
- Send my number Choose whether your number will be displayed when you call someone. This depends on your network provider.
- Auto redial Choose On  $or$  Off
- Answer mode Choose whether to answer the phone using Any key, Send key only or Slide up.
- Free call timer Choose whether or not to display the call time.
- Minute minder Select On to hear a tone every minute during a call.
- BT answer mode Set to Hands-free or Handset.
- Save new number Choose Yes or No.
- · Slide close setting Choose End call or Continue call.

### **Contacts**

#### **Searching for a Contact**

- 1 Select Names from the standby screen.
- 2 Using the keypad, enter the first letter of the contact you want to call.
- 3 To scroll through the contacts, use the up and down arrows.

### **Adding a New Contact**

- 1 Press Menu, then select **Contacts and choose** Names. Then press Options - Add new contact.
- 2 Enter all the information you have in the fields provided and select **Options-Done.**

#### **Adding a Contact to a** Group

You can save your contacts in groups; for example, to keep your work colleagues and family separate. There are a number of groups including **Family, Friends, Colleagues,** School and VIP already set up on the phone.

### **Messaging**

Your LG-A200 includes text messaging, multimedia messaging and E-mail functions, and can also receive network service messages.

#### **Sending a Message**

- 1 Press Menu, select **Messaging and choose** Create message.
- 2 A new message editor will open. The message editor combines Text message and Multimedia messages into one intuitive and easyto-switch-between editor. The default setting for the message editor is text messages.
- 3 Enter your message.
- 4 Choose Options Insert to add an Image, Video clip, Sound clip, Schedule, **Business card, Note,** Text field, To-do or Text template.
- 5 Press Options Send.

#### **Setting up Your E-mail**

You can stay in touch on the move using email on your LG-A200. It's quick and simple to set up a POP3 or IMAP4 email account.

- 1 Press Menu, select Messaging, and choose **Message Settings.**
- 2 Select E-mail then E-mail accounts.
- 3 Press Add then set the E-mail account.

#### **Sending an E-mail Using** your New Account

To send/receive an email, you should set up an email account.

- 1 Select Menu, select Messaging and choose Create message.
- 2 Choose E-mail and a new email will open.
- 3 Enter a subject.
- 4 Enter your message.
- 5 Press Options and select Insert to add an Image, **Video Clip, Sound Clip, Business card, Schedule or** Note.
- 6 Press Send to and enter the recipient's address, or press **Options and select Insert** - Contact Details to open your contacts list.
- 7 Press Send and your email will be sent.

#### **Entering Text**

You can enter alphanumeric characters using the phone's keypad. The following text input methods are available on the phone: T9 predictive mode, ABC manual mode and 123 mode.

Note: Some fields may allow only one text input mode (e.g. telephone numbers in the address book fields).

#### **T9 Predictive Mode**

T9 predictive mode uses a built-in dictionary to recognize the words you are writing based on the key sequences you press. Simply press the number key associated with the letter you want to enter, and the dictionary will recognize the word once all the letters are entered.

#### **ABC Manual Mode**

This mode allows you to enter letters by pressing the key labeled with the required letter once, twice, three or four times until the letter is displayed.

#### 123 Mode

Type numbers using one keystroke per number. You can also add numbers while remaining in letter modes by pressing and holding the desired key.

#### **Message Folders**

Press Menu and select Messaging. The folder structure used on your LG-A200 is fairly self-explanatory. Create message - Allows you to create new messages. **Inbox** - All the messages you receive are placed in your  $Inh$ 

My mailbox - Contains all your email messages.

**Drafts** - If you don't have time to finish writing a message, you can save what you have done so far here.

**Outbox** - This is a temporary storage folder while messages are being sent. It also stores any messages that have failed to send

Sent items - All the messages you send are placed in your Sent folder.

Saved Items - You can access your saved messages, text templates and multimedia templates here.

**Emoticons - A list of useful** pre-written emoticons that can be used for a quick reply.

### **Media**

### **Music**

Your I G-A200 has a built-in Music player so you can play all your favorite music.

### **Playing a Song**

- 1 Press Menu and select Media, then choose Music.
- 2 Choose All tracks then select the song you want to play.
- 3 Select to pause the song.
- 4 Select > to skip to the next song.
- 5 Select <a>I</a>to skip to the previous song.
- 6 Select Back to stop the music and return to the music player menu.

### **Creating a Playlist**

You can create your own playlists by choosing a selection of songs from the All songs folder.

- 1 Press Menu and select Media.
- 2 Choose Music, then select Playlists.
- 3 Press Options and select Add new playlist, then enter the playlist name and press Save.
- 4 The All tracks folder will be displayed. Select all of the songs that you would like to include in your playlist by scrolling to them and selecting  $\blacktriangledown$ .
- 5 Select Done to store the playlist.

## Camera

### **Taking a Quick Photo**

- 1 Select Menu and select Media, Select Camera to open the viewfinder.
- 2 Holding the phone, point the lens toward the subject of the photo.
- 3 Position the phone so you can see the subject of your photo.
- 4 Press the **Center** Rey to take a photo.

# **Video Camera**

### **Shooting a Quick Video**

- 1 In the standby screen, select Menu and select Media
- 2 Choose Video.
- 3 Point the camera lens toward the subject of the video
- 4 Press to start recording.
- 5 "Rec" will appear in the bottom-left corner of the viewfinder and a timer will show the length of your video.
- 6 Select Stop to stop recording.

### **FM Radio**

### **Using the FM Radio**

Your LG-A200 has an FM radio feature so you can tune into your favorite stations and listen on the move.

#### **Listening to the Radio**

- 1 Press Menu and select Media, then choose FM radio
- 2 Select the channel number of the station you would like to listen to.

#### **Recording the Radio**

- 1 Press the center key while listening to the radio.
- 2 The recording time is displayed on your phone. If you want to stop the recording, press the . When a recording has been made, the recorded contents will be saved in the Gallery as an mp3 file.
- 3 When the recording is done, select Option and then choose from Play, Delete, Sound edit, File, Use as or Send via.

Note: If you are in an area with bad radio reception, you may have difficulty listening to the radio. It is recommended that you insert headphones into the hands-free connector when listening to the radio to ensure good radio reception.

## **Voice Recorder**

Use your Voice recorder to record voice memos or other sounds.

# **Gallery**

You can store any kind of Media file on your phone's memory to give you easy access to all of your images, sounds, videos, games etc. You can also save your files to a memory card. The advantage of using a memory card is that you can free up space on your phone's memory. All your multimedia files will be saved in the **Gallery. Press Menu then** select Gallery to open a list of folders.

#### **My Memory Card**

If you have inserted a memory card, it will be displayed as a folder in the Gallery.

#### **My Images**

The Images folder contains a folder of default images on your phone, images downloaded by you, and images taken on your phone's camera.

#### **My Sounds**

The Sounds folder contains default sounds, your voice recordings, radio recordings and sound files downloaded by you. From here you can manage and send sounds, or set them as ringtones.

#### **My Videos**

The **Videos folder** shows the list of downloaded videos and videos you have recorded on your phone.

#### **Others**

In the Others folder, you can view files that are not saved in the Images, Sounds or Videos folders

#### **My Games & Apps**

Your LG-A200 comes with preloaded games to keep you amused in your spare time. If you choose to download any additional games or applications they will be saved in this folder

### **Organiser**

#### **Setting your Alarm**

You can set up to five alarms to go off at a specified time

#### **Using the Calendar**

When you enter this menu, a calendar appears. A square cursor is located on the current date

You can move the cursor to another date using the navigation keys.

#### **Adding an Item to Your To-Do List**

You can view, edit and add tasks to do...

#### **Using the Calculator**

The calculator provides the basic arithmetic functionsaddition, subtraction, multiplication and division-as well as scientific functions.

### **Using the Stopwatch**

This option allows you to use stopwatch functions.

#### **Converting Units**

This can convert many measurements into the unit you want.

#### **Adding a City to Your World** Time

You can add a required city to the list of world clocks. You can also check the current **Greenwich Mean Time (GMT)** and the time in major cities around the world.

#### Go To

This helps you go to the menu you are searching for. You can set an item as Go to.

#### **Credit Transfer**

The credit transfer application is activated for certain countries. This application offers a simple and secure way to transfer call credit to a new contact or a contact from your phonebook.

Some of the options for this application are described below.

#### • Contacts

This option allows the user to select the contact from the handset phonebook to whom the call credit will be transferred.

· Security code on/off User can protect the use of the credit transfer application with this option. If the security code is activated (ON), then the security code will be requested before call credit transfers to ensure security.

# Web

#### **Accessing the Web**

You can launch the WAP browser and access the homepage of the activated profile on web settings. You can also manually enter a URL address and access the associated WAP page.

- 1 Press Menu and select Web.
- 2 To access the web homepage directly, select Home. Alternately, select Go to address and type in your desired URL.

# **Applications**

### **Islamic Applications**

The Islamic application feature is activated for certain countries. Once the Islamic application is activated, the user will be able to view all the application submenus listed below.

### **Prayer Times**

This application determines the five prayer times:

Fajr, Dhuhr, Asr, Maghrib and Isha. It also tells users the time at which the sun rises.

The calculation of the prayer times is based on the city set (in Applications - Islamic Applications - City settings), the current date and the method chosen. Some of the options available for this application include:

#### • Adhan setting

When this setting is activated, Adhan sounds will be played during the respective alarm.

#### • Methods

This option allows the user to select from seven predefined methods for the calculation of prayer times.

#### · Adjust minutes

This option allows the user to adjust prayer times.

### **City Settings**

This option allows the user to select a predefined city.

Based on the selected city, the user will be able to see the city's prayer times and Oibla direction.

The city's time and date are displayed based on the city selected.

In order for the city time to be correctly displayed, the user must select a home city from the list of cities (Applications - Islamic Applications - City settings).

### **Qibla Direction**

This application helps you find the direction of the Holy City of Mecca from the currently selected city in **City Settings in the Islamic Applications Menu.** 

- The pointer direction is relative to north; to get an accurate reading, the user therefore needs to align the handset toward the north.
- The city's time and date are displayed based on the city selected.

In order for the city time to be correctly displayed, the user first has to set the home city in World Clock. The home time also needs to be set correctly.

## **Connectivity**

#### **Changing your Connectivity Settings**

USB connection mode

- 1 Mass storage: Select Mass storage and connect the handset to your computer. You can then drag and drop files to the LG-A200 removable device folder.
- 2 PC Suite: Select PC Suite and connect the handset to your computer in PCSync mode.
- 3 Always ask: Selecting this option will allow you to choose which method to use every time you connect your handset to your computer.

Note: To use the USB mass storage function, you will need to insert an external memory card in your phone.

#### **Changing Your Bluetooth Settings**

- 1 Press Menu and select **Settings - Connectivity.** Choose Bluetooth.
- 2 Choose Settings for the following options:
- My phone's visibility - Choose whether to show or hide your device to others.
- My phone's name Enter a name for your LG-A200.
- Supported services Shows what services are supported.
- My address View your Bluetooth address.

#### **Pairing with Another Bluetooth Device**

By pairing your LG-A200 and another device, your handset will create a password by default every time you connect to another handset via Bluetooth.

- 1 Check your Bluetooth is **On and Visible.** You can change your visibility in the Settings menu by selecting My phone's visibility and then Visible.
- 2 Select Active devices from the **Bluetooth** menu.
- 3 Your I G-A200 will search for devices. When the search is complete, Add and Refresh will appear on the screen.
- 4 Choose the device you want to pair with, select Add, enter the passcode and then press the Center key. When you have chosen a device you want to pair with, the handset will then create a password by default every time you connect.
- 5 Your phone will then connect to the other device. The same passcode will need to be entered on this device.

When you have chosen a device you want to pair with, the handset will then create a password by default every time you connect.

6 Your passcode-protected **Bluetooth connection is** now ready.

#### **Installing LG PC Suite on Your Computer**

- 1 Go to www.lgmobile.com, select from "Europe," "Middle East," "Africa," "Americas," "CIS," and "Asia & Pacific," and then select your country.
- 2 From the Products menu, select Manual & Software and click Download Section. Click Yes, and the LG PC Suite installer will then appear. (Windows XP, **Windows Media Player and** more are supported).
- 3 Select the language you would like the installer to run in and click OK.
- **4 Follow the instructions** shown onscreen to complete the LG PC Suite Installer wizard.

5 Once the installation is complete, the LG PC Suite icon will appear on your desktop.

## **Settings**

### **Changing Your Profiles**

You can personalize each profile setting.

- 1 Choose the Profiles you want and select **Edit** from Options.
- 2 If you activate Silent mode, the phone will vibrate only.

#### **Using Flight Mode**

When Flight mode is activated, you will not be able to make calls, connect to the Internet or send messages.

#### **Changing Your Date & Time**

You can set functions relating to the date and time.

#### **Changing Your Display Settings**

You can change the settings for the phone display.

#### **Changing Your Security Settings**

Change your security settings to keep your LG-A200 and the important information it holds protected.

- PIN code request Choose a PIN code to be requested when you turn your phone on.
- Handset lock Choose a security code to lock your phone: When power on, When SIM changed or Immediately.
- Anti-theft mobile tracker - When the handset is stolen. handset sends the SMS to the numbers configured by real owner. To activate the ATMT feature, you will need to set ATMT on, and configure the ATMT settings with name, primary number and secondary number. Default ATMT code is "0000." **ATMT SMS will contain** information about the stolen phone IMEI, current location (captured as per Cell Broadcast message) & number of the person who is using that handset.
- Change codes Change your security code, PIN code, PIN2 code, Security code or Anti-theft code.

**Resetting Your Phone** Use Restore factory settings to reset all the settings to their factory definitions. You need the security code to activate this function.

#### **Viewing Memory Status**

You can use the memory manager to determine how each memory is used and see how much space is available in the **Handset common** memory, Handset reserved memory, SIM memory or **Primary storage setting.** You can also set the External memory when the memory card is inserted.

#### **FCC Hearing-Aid Compatibility (HAC) Regulations for Wireless Devices**

On July 10, 2003, the U.S. Federal Communications Commission (FCC) Report and Order in WT Docket 01-309 modified the exception of wireless phones under the Hearing Aid Compatibility Act of 1988 (HAC Act) to require digital wireless phones be compatible with hearing-aids. The intent of the HAC Act is to ensure reasonable access to telecommunications services for persons with hearing disabilities.

While some wireless phones are used near some hearing devices (hearing aids and cochlear implants), users may detect a buzzing, humming, or whining noise. Some hearing devices are more immune than others to this interference noise, and phones also vary in the amount of interference they generate.

The wireless telephone industry has developed a rating system for wireless phones, to assist hearing device users to find phones that may be compatible with their hearing devices. Not all phones have been rated. Phones that are rated have the rating on their box or a label located on the box.

The ratings are not guarantees. Results will vary depending on the user's hearing device and hearing loss. If your hearing device happens to be vulnerable to interference, you may not be able to use a rated phone successfully. Trying out the phone with your hearing device is the best way to evaluate it for your personal needs.

M-Ratings: Phones rated M3 or M4 meet FCC requirements and are likely to generate less interference to hearing devices than phones that are not labeled. M4 is the better/higher of the two ratings.

T-Ratings: Phones rated T3 or T4 meet FCC requirements and are likely to generate less interference to hearing devices than phones that are not labeled. T4 is the better/ higher of the two ratings.

Hearing devices may also be rated. Your hearing device manufacturer or hearing health professional may help you find this rating. Higher ratings mean that the hearing device is relatively immune to interference noise. The hearing aid and wireless phone rating values are then added together. A sum of 5 is considered acceptable for normal use. A sum of 6 is considered for best use.

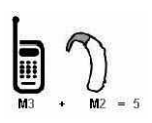

In the example to the left, if a hearing aid meets the M2 level rating and the wireless phone meets the M3 level rating, the sum of the two values equal M5. This should provide the hearing aid user with "normal usage" while using their hearing aid

with the particular wireless phone. "Normal usage" in this context is defined as a signal quality that's acceptable for normal operation.

The M mark is intended to be synonymous with the U mark. The T mark is intended to be synonymous with the UT mark. The M and T marks are recommended by the Alliance for Telecommunications Industries Solutions (ATIS). The U and UT marks are referenced in Section 20.19 of the FCC Rules. The HAC rating and measurement procedure are described in the American National Standards Institute (ANSI) C63.19 standard.

When you're talking on a cell phone, it's recommended that you turn the BT (Bluetooth) mode off for HAC.

According to HAC policy (KDB 285076), we state this handset has not been rated for hearing aid compatibility with respect to the WiFi capability.

For information about hearing aids and digital wireless phones

Wireless Phones and Hearing Aid Accessibility

http://www.accesswireless.org/hearingaid/

FCC Hearing Aid Compatibility and Volume Control

http://www.fcc.gov/cgb/consumerfacts/hac\_wireless.html

#### **HAC statement regarding Multiband**

This phone has been tested and rated for use with hearing aids for some of the wireless technologies that it uses.

However, there may be some newer wireless technologies used in this phone that have not been tested yet for use with hearing aids.

It is important to try the different features of this phone thoroughly and in different locations, using your hearing aid or cochlear implant, to determine if you hear any interfering noise.

Consult your service provider or the manufacturer of this phone for information on hearing aid compatibility.

If you have questions about return or exchange policies, consult your service provider or phone retailer.